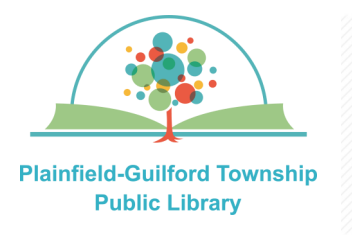

# Instructions for using Freading

# on Android mobile devices

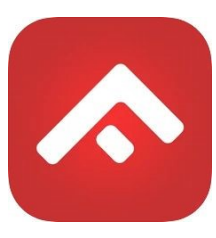

Freading is a collection of ebooks, You can borrow **3** titles a week. If you don't use all of your borrows, they will roll over to the next week, for a maximum of 4 weeks.

 $\overline{O}$ 

# **Loan period: 2 weeks or 3 weeks (depending on the title)**

## **The Freading app can be installed on:**

- Android mobile devices
- Apple mobile devices
- Amazon Kindle Fire tablets

### **How to set up Freading:**

- 1) Go to the Google Play store and search for the Freading app (it is free). Download and install it.
- 2) When you open Freading for the first time, it will ask you to search for your library. In the zip code field, enter "**46168**," then click the gray button that says "Find Library". From the search results, select **"Plainfield-Guilford Township Public Library".** You will then be taken to the homepage for the library's collection, with the library's

logo appearing at the top of the page.

- 3) On the right side of the page it will say "**Sign Up**". Where it says "Card Number," enter your Plainfield library card number. Then where it says "Please enter your new account information," type in your e-mail address and create a password that fulfills their requirements. Where it says "Confirm Password", enter the password again, then click the gray button that says "Sign Up". You will then see a screen asking you to "Confirm your Sign Up".
- 4) Check your e-mail account for a message with the subject line "**Freading.com Account Verification Code**" (you may need to check your spam folder). Enter this verification code on the confirmation screen in the Freading app and then click the gray button that says "Verify".
- 5) The Freading app will say "Your email verified successfully. Please login with your details". On the left side of the screen, where it says "**Sign In**", enter your e-mail address and password, then click the gray button that says "Sign In".
- 6) After you are signed in, you will see the options for your account, including how many borrows of your weekly limit you've already used (for example, 0/3).

#### **(continued on next page)**

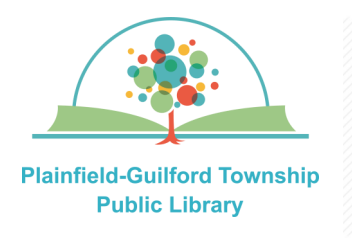

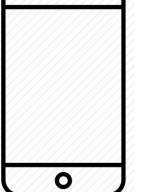

# Instructions for using Freading

# on Android mobile devices

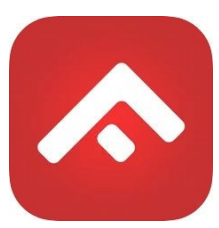

#### **How to borrow a book:**

- 1) In the search bar across the top of the page, type in the book you are searching for, then click on the black button with the Search icon.
- 2) From the search results, click on a book to see its details. To borrow it, click the red button underneath the book's cover—it will say either "Download EPUB" or "Download PDF", depending on which file format it's in. When it has finished downloading, the red button will say "Downloaded".
- 3) The book you just downloaded should open automatically. If it doesn't, click on the Menu icon (the 3 horizontal lines) in the top left of the screen, then click on "**Library**". Then click on the book that you just downloaded.

**TIP:** To change the size of the text or the brightness of the display, tap in the center of the page to exit the full screen and then choose the T [text] or sun [brightness] icons.

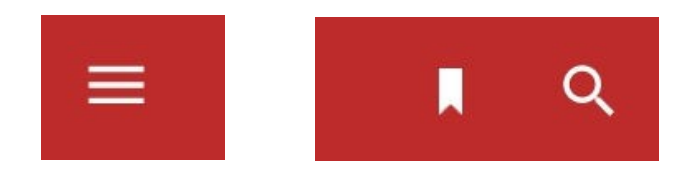

#### **How to navigate within the book:**

- 1) Swipe right to go to the next page; swipe left to go back to the previous page.
- 2) For more navigation options, tap in the center of the page to exit the full screen. A red bar will then appear across the top, with the Menu icon (3 horizontal lines) in the top left and icons in the top right for Bookmark and Search.

Clicking on the Menu will give you the options to view the table of contents or go to a specific page, among other things.

3) To close the book, tap in the center of the page to exit the full screen. Then in the top left of the screen, tap the Menu icon (the 3 horizontal lines) and click on Library. You can also swipe up from the bottom (after exiting full screen) and then hit the device's back button.